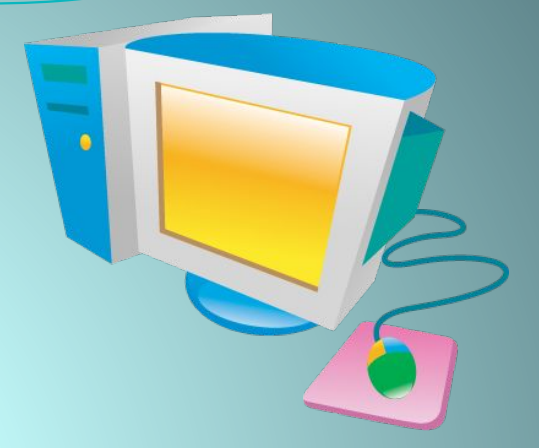

# **Работа**

## в редакторе формул Microsoft Equation 3.0

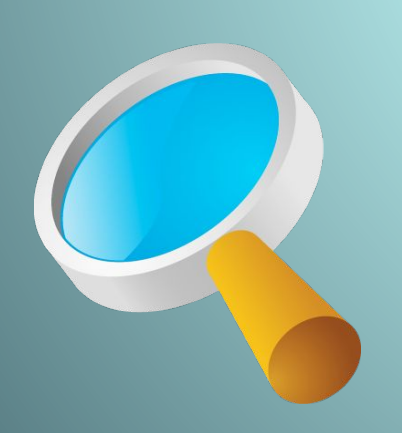

**Цель урока:** 

**Обучение работе с редактор формул Microsoft Equation 3.0 в текстовом редакторе Microsoft Word.**

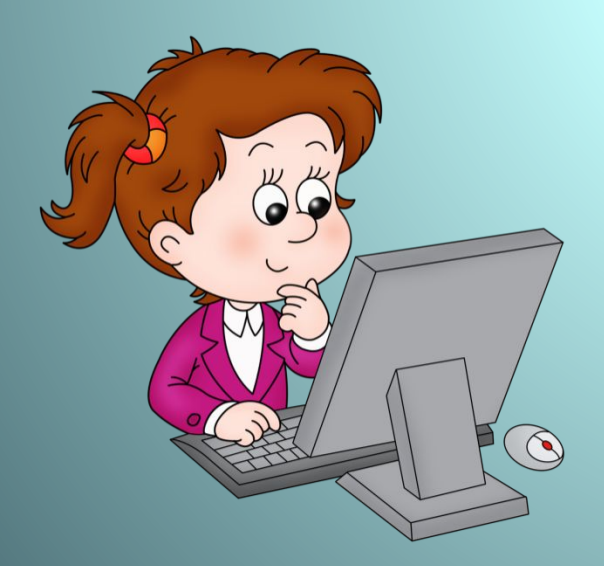

## Задачи урока:

**•ОЗНАКОМИТЬ С ПРАВИЛАМИ ВВОДА ФОРМУЛ; •РАЗВИТЬ АНАЛИТИКО-ЛОГИЧЕСКОЕ МЫШЛЕНИЕ; •ВОСПИТАТЬ ИНТЕРЕС К ПРЕДМЕТУ, ЛЮБОЗНАТЕЛЬНОСТЬ; •СФОРМИРОВАТЬ НАВЫКИ КОМПЬЮТЕРНОЙ ГРАМОТНОСТИ; •ЗАКРЕПИТЬ ЗНАНИЯ И УМЕНИЯ УЧАЩИХСЯ СОЗДАВАТЬ ФОРМУЛЫ.**

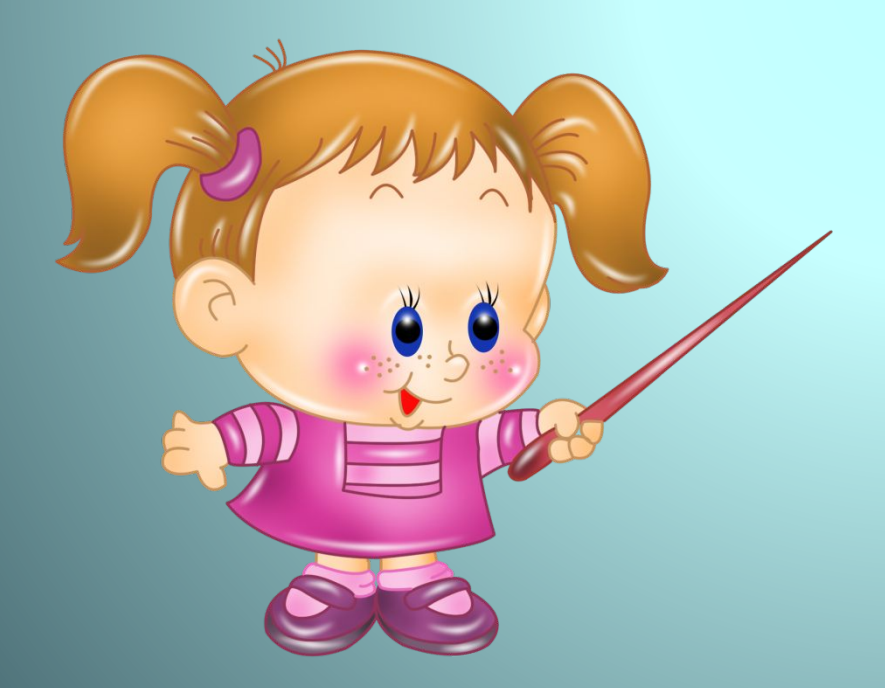

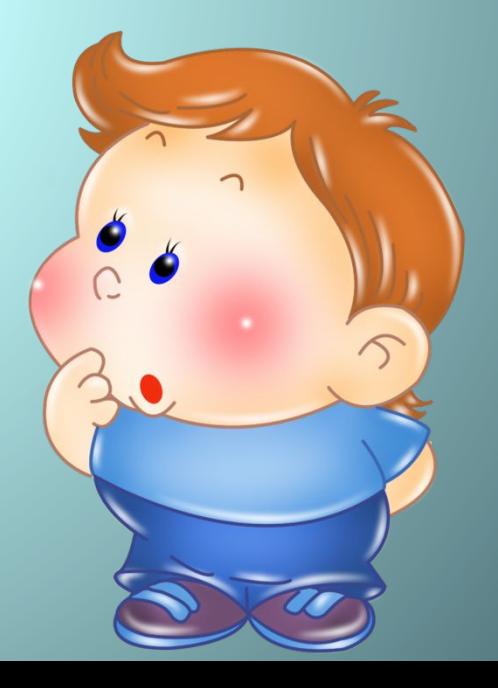

## Вставка $\rightarrow \Omega$  Символ

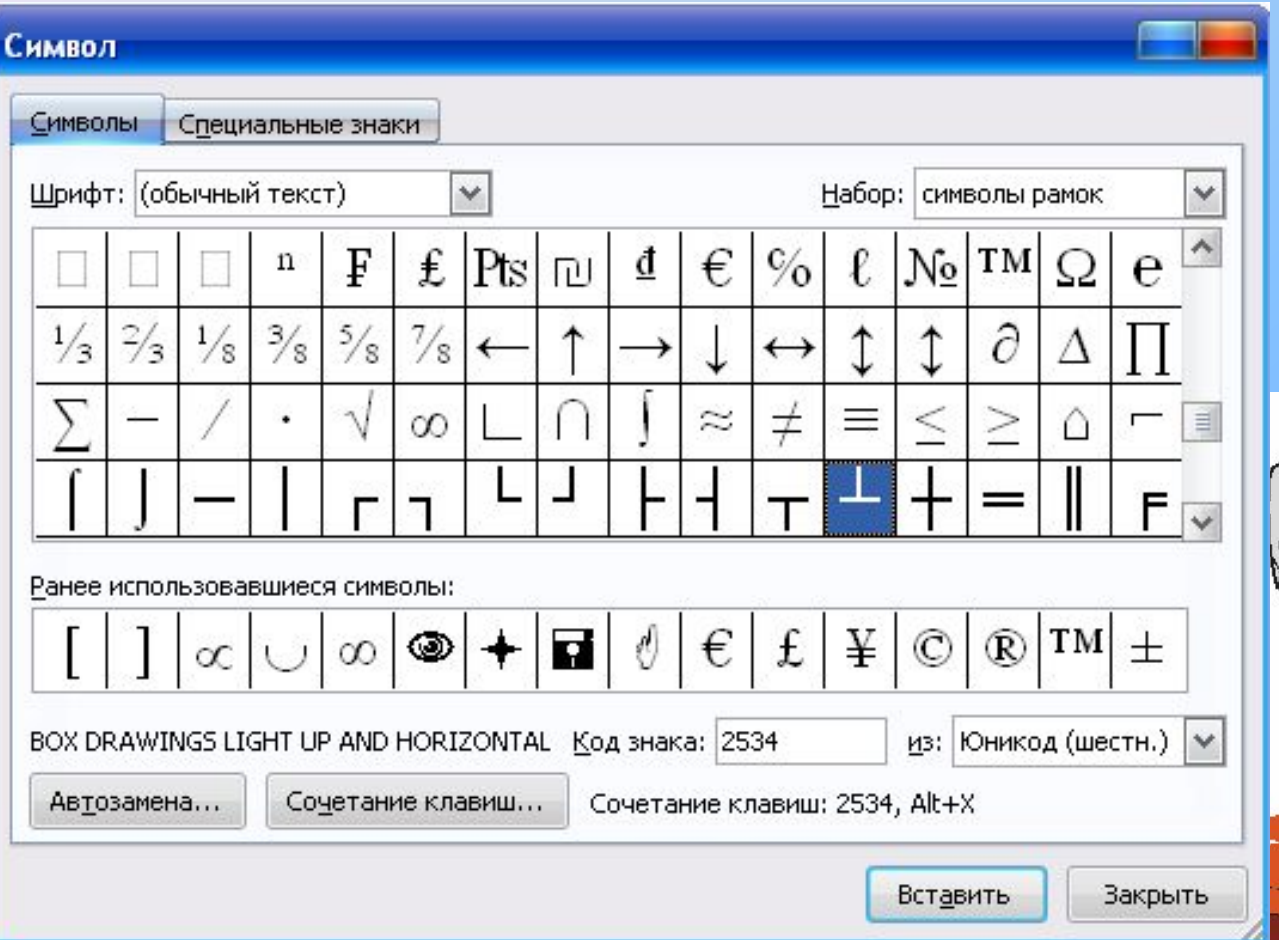

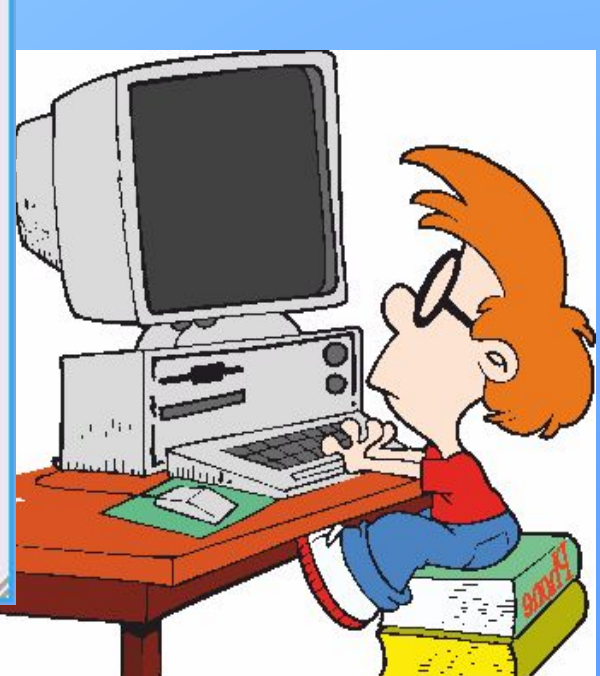

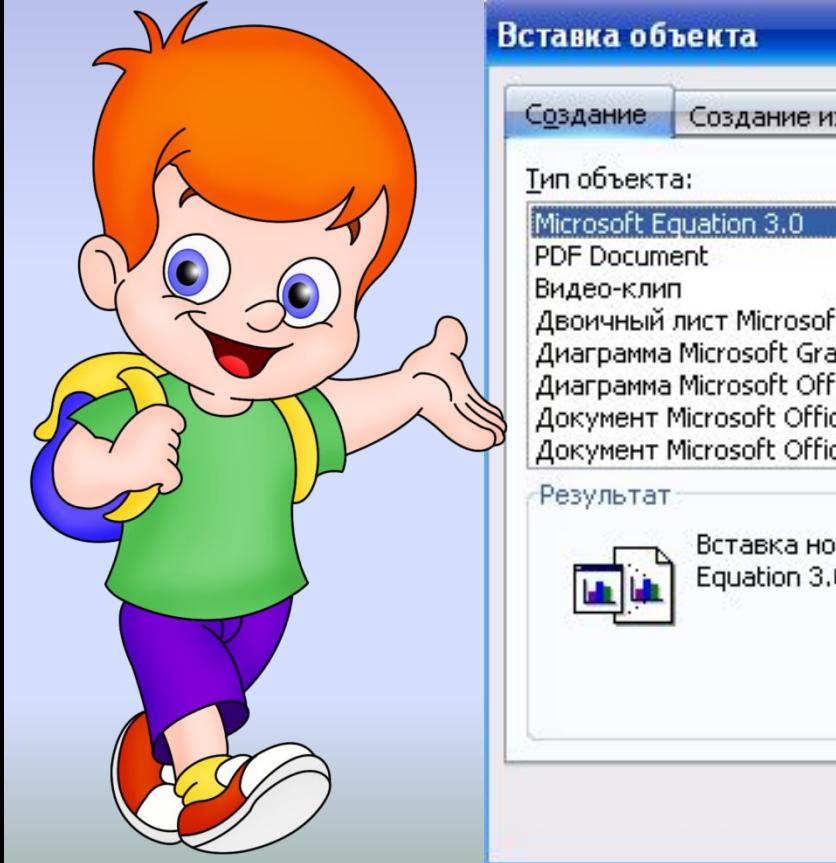

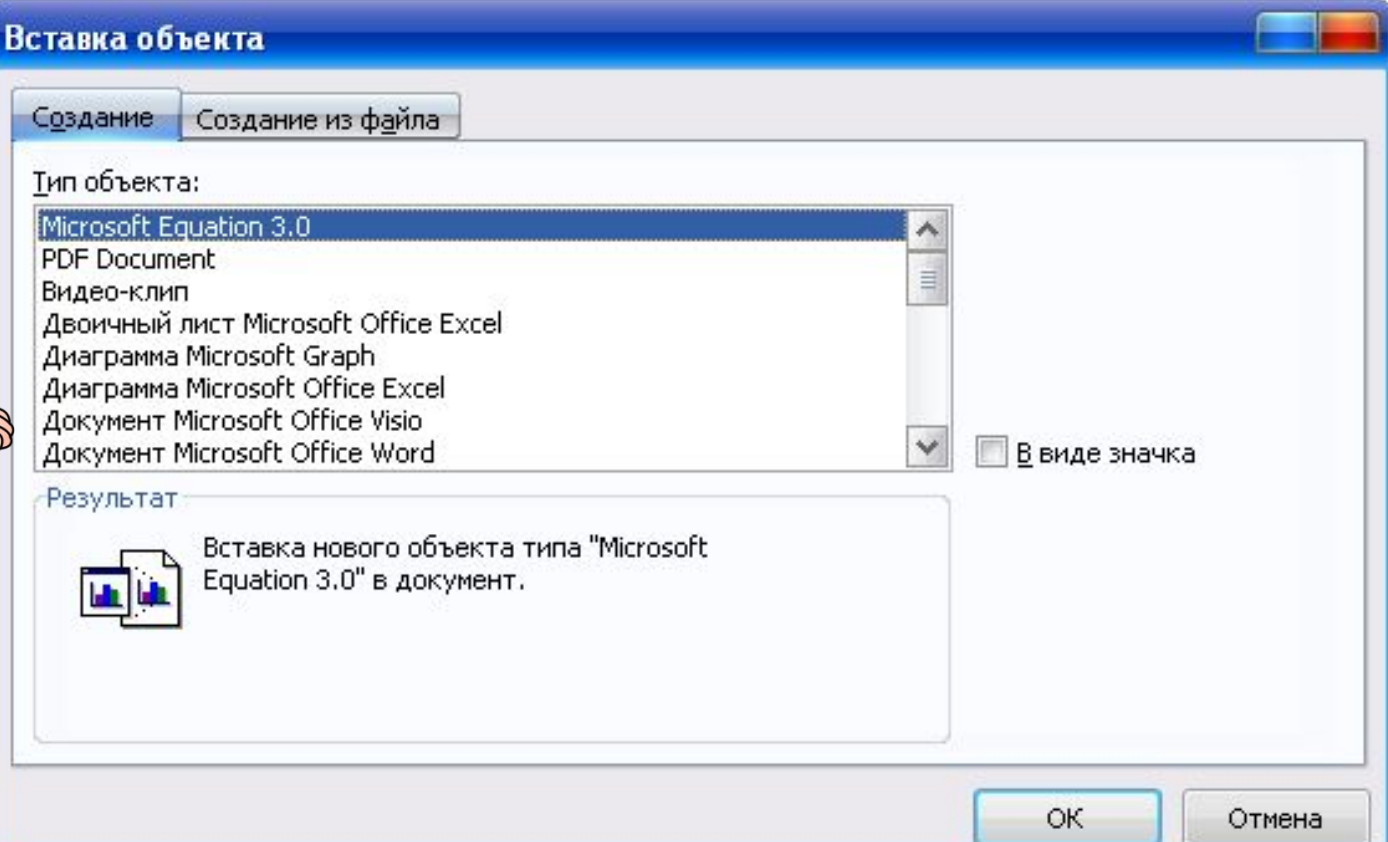

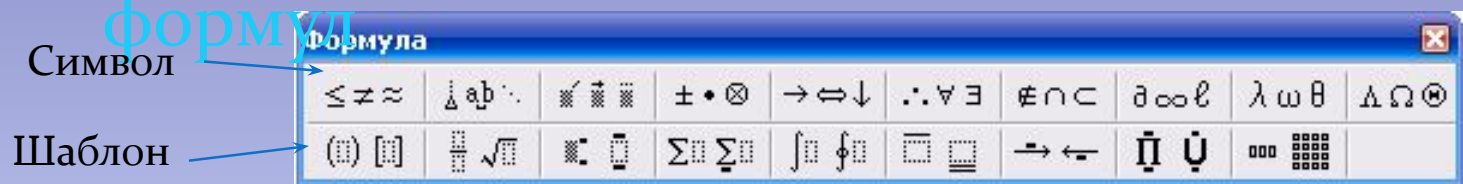

### Назначение кнопок панели инструментов Формула

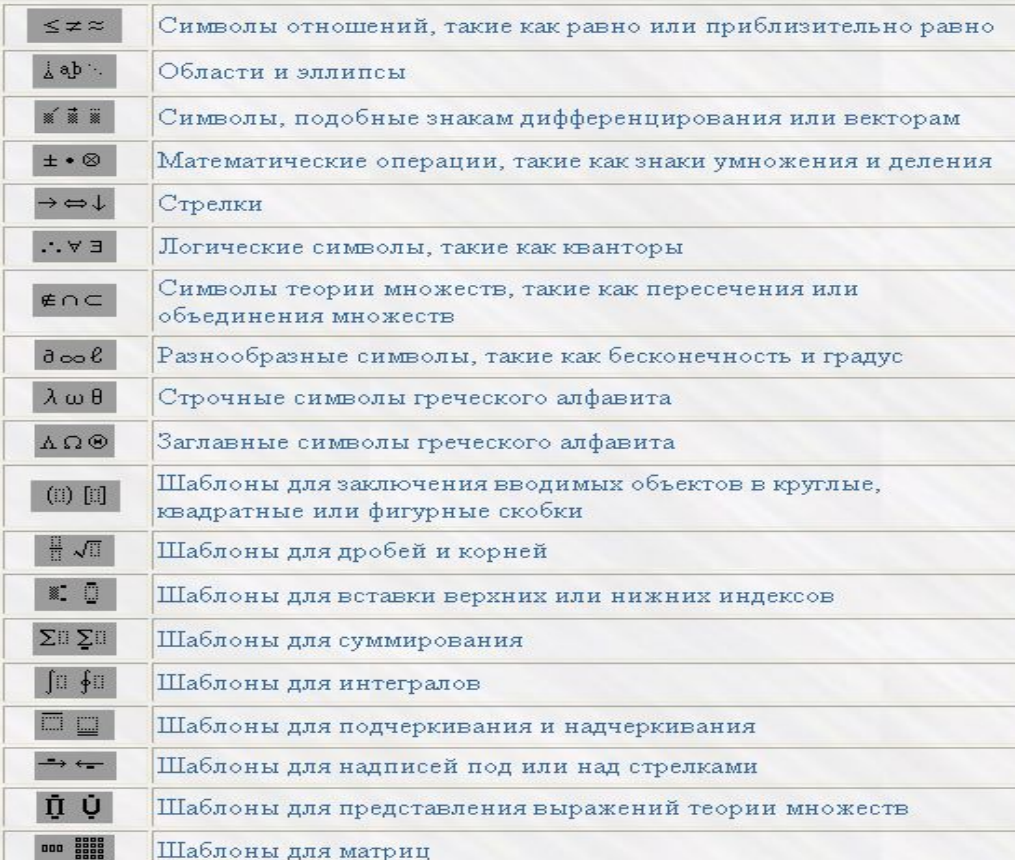

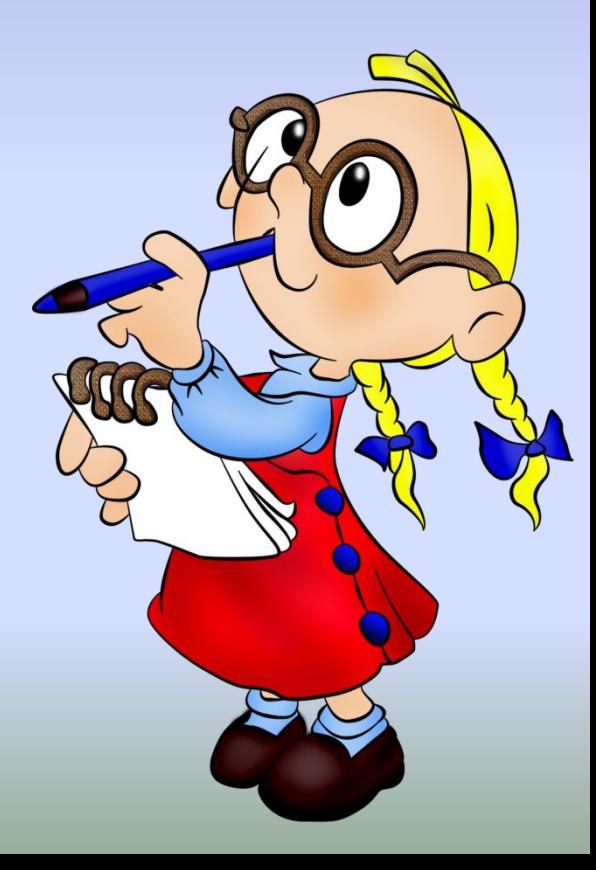

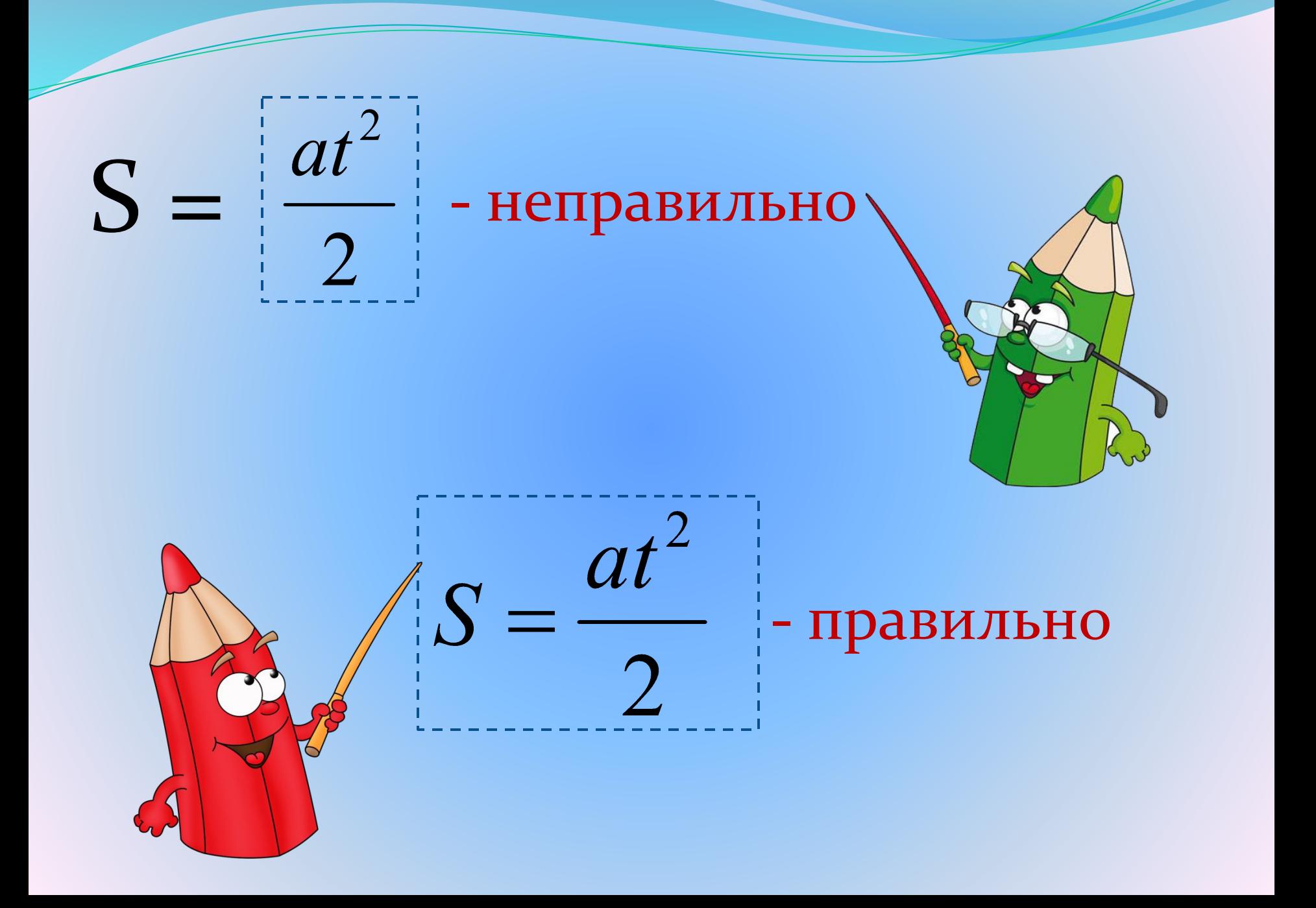

### Создадим вместе следующую формулу:

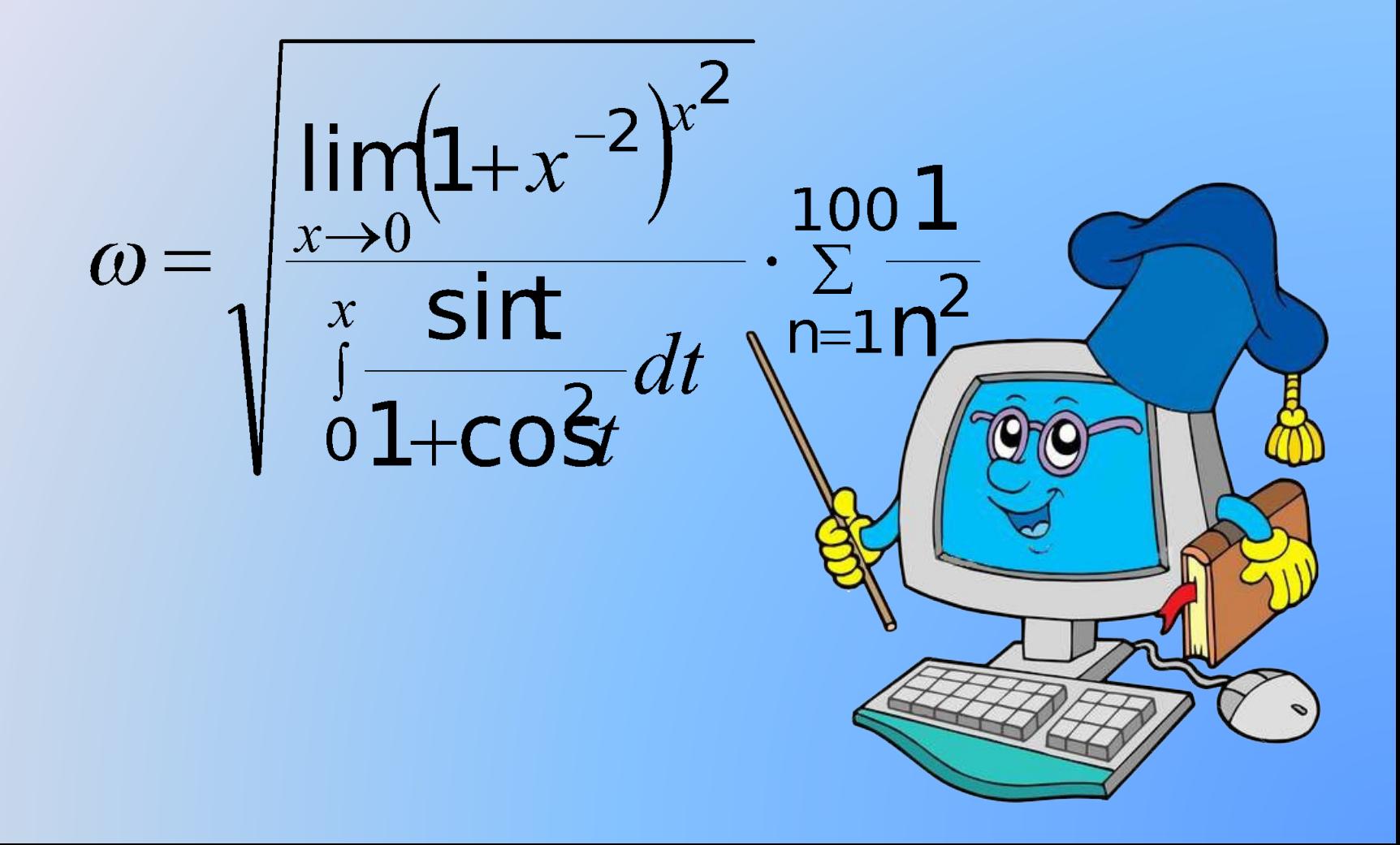

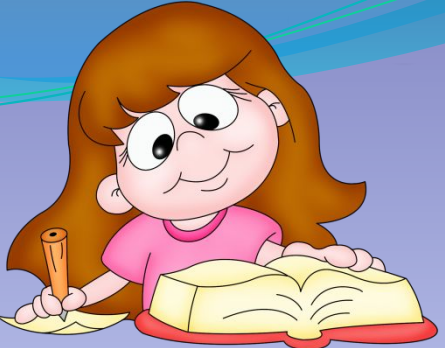

ввода

- 1. Введите в формулу символ ω, для чего сначала щёлкните кнопку Греческие буквы (строчные) панели инструментов Формула, а затем символ ω в появившемся списке букв.
- 2. Используя клавиатуру, введите в формулу знак =
- з. Введите в формулу знак радикала. Для этого используйте кнопку Шаблоны дробей и радикалов панели инструмента Формула, а затем кнопку " в появившемся списке шаблонов.
- 4. В создаваемой формуле под знаком радикала находится *ǽбыǹǼǽвеǼǼая дǿǽбь.* ПǽэȁǽǻȂ Ǽǯdzǽ ǷǶǻǴǼǷȁь ȇǯǰǺǽǼ DZыǿǯǵǴǼǷя под знаком радикала на шаблон обыкновенной дроби. Для этого убедитесь, что курсор находится внутри поля ввода – шаблона выражения под знаком радикала и поставление и по курсор внутри поля для

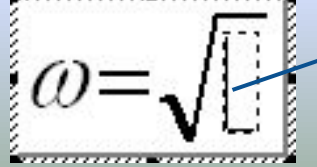

- H А затем используйте кнопки панели инструментов Формула | √ √ Обратите внимание на то, что курсор в редакторе формул состоит из двух линий- горизонтальной и вертикальной. Горизонтальная линия указывает, на какой уровень поместится вводимый символ, а вертикальная - на позицию, т.е. играет роль Текстового курсора.
- 5. В числителе стоит выражение  $\lim_{x\to 0} (1 + x^{-2})^{x^2}$ . Чтобы ввести его, нужно

добавить к шаблону числителя нижний индекс. Убедитесь, что курсор находится в позиции числителя дроби, и введите  $\blacksquare$ В результате формула будет выглядеть так:

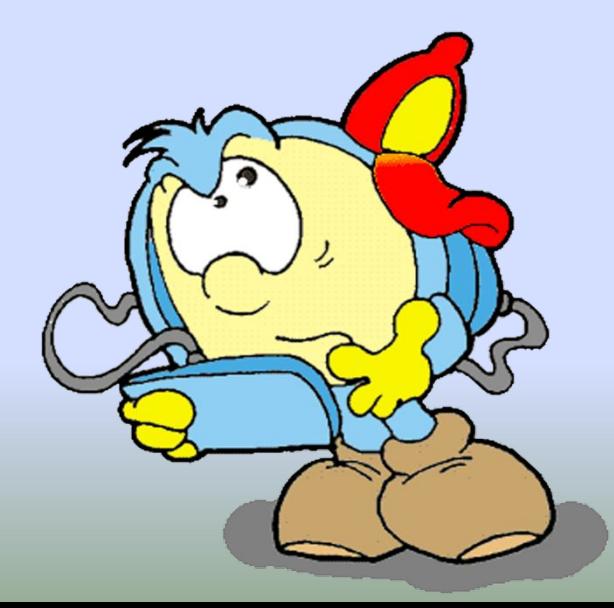

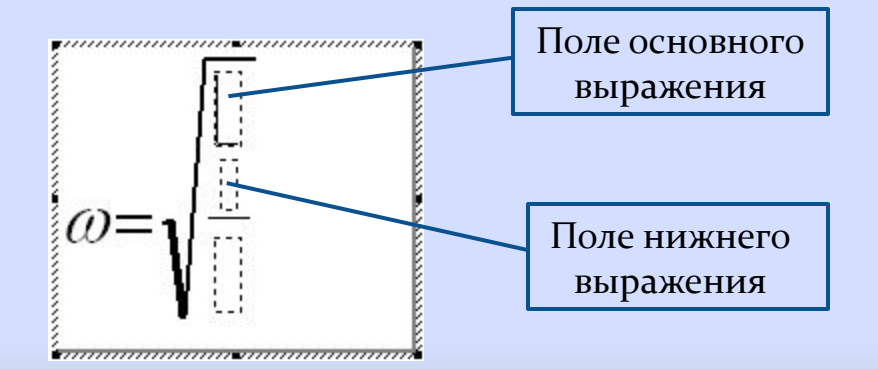

- 6. Введите в поле основного выражения шаблона с нижним индексом *lim*, а в поле нижнего индекса *x*→*o*, используя клавиатуру и кнопки  $\Box \Leftrightarrow \Box$  для ввода →.
- 7. Используя кнопки управления курсором или мышь, установите курсор так, чтобы ввод символов осуществлялся на уровне числителя:

$$
\omega = \sqrt{\frac{\lim_{x \to 0}}{\lim_{x \to 0}}}
$$
\nU. BCTABbTe B \n $\phi$ Opmy, H. BCTABbTe B \n $\phi$ Opmy, H. BCTABbTe B \n $\phi$ 

8. Введите в шаблон *скобок* выражение *1+x*.

9. Убедитесь, что курсор находится внутри шаблона *скобок* и после символа *x*:

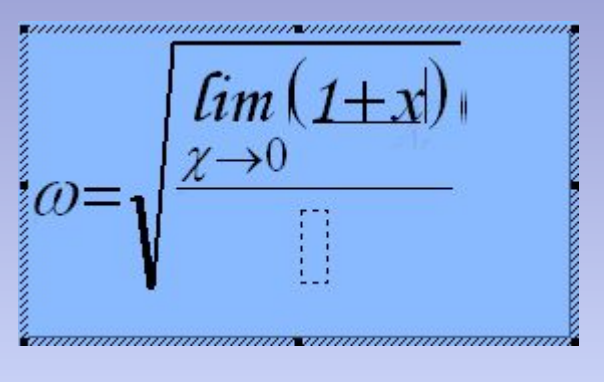

ЗǯȁǴǻ, ǷȀǾǽǺьǶȂя ǹǼǽǾǹǷ → Ƿ ǹǺǯDZǷǯȁȂǿȂ, dzǽǰǯDZьȁǴ ǹ *x* DZǴǿȄǼǷǸ СИМВОЛ -2.

10. Используя кнопки управления курсором или мышь, установите курсор так, чтобы ввод символов осуществлялся на уровне числителя:

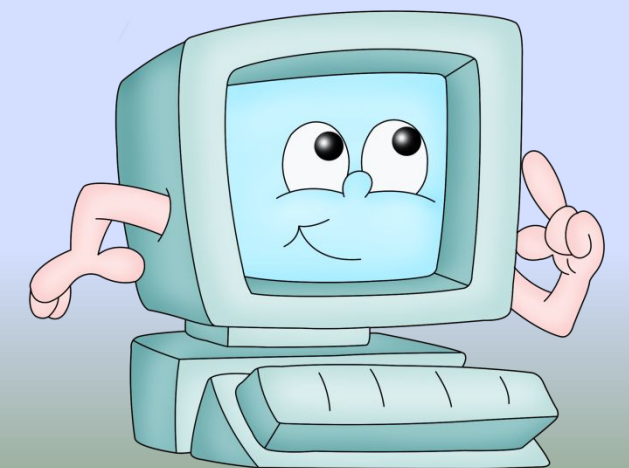

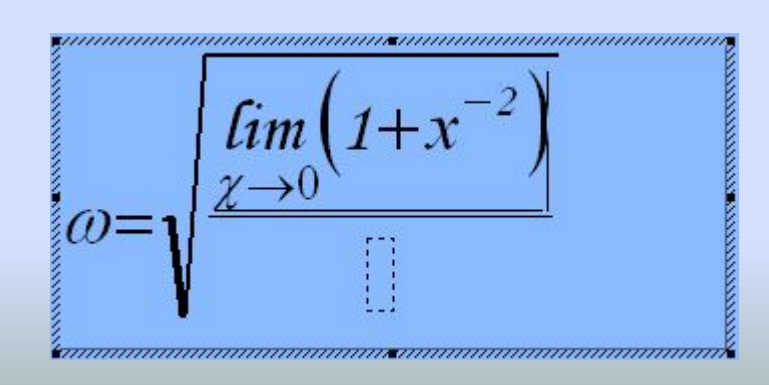

- 10. И, используя кнопки | Пользуя скобок верхний символ *x*, затем, ещё раз использовав данные кнопки, добавьте для *x* верхний индекс 2.
- 11. Используя кнопки управления курсором или мышь, установите курсор в позицию знаменателя дроби, стоящей под знаком радикала.
- 12. Используя кнопки | ∫ ∮ | → | , добавьте в формулу шаблон определённого интеграла:

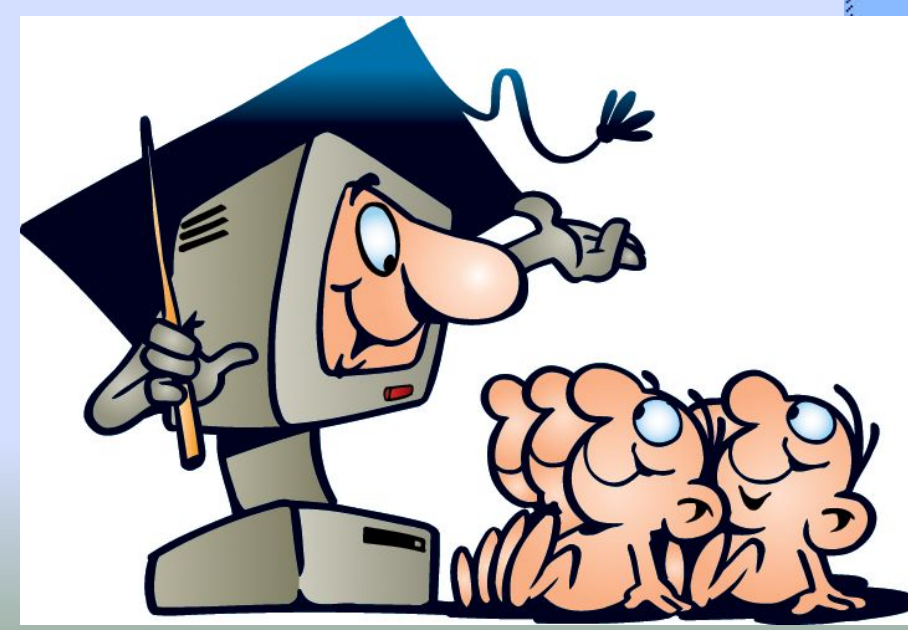

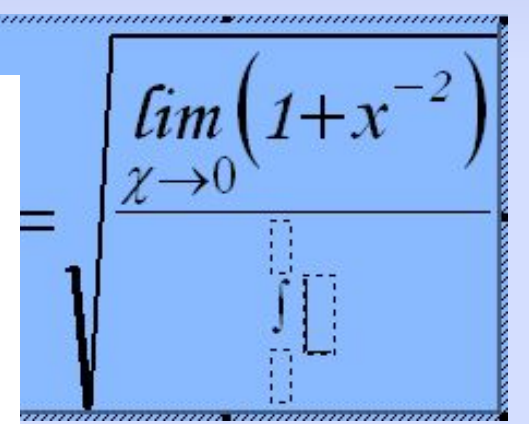

- 13. Используя кнопки управления курсором или мышь, установите курсор в позицию верхнего предела и введите **x**, затем установите курсор в позицию нижнего предела и введите **о**, затем установите курсор в позицию для ввода подынтегрального выражения.
- 14. Используйте кнопки  $\|\cdot\|$   $\sqrt\|$   $\rightarrow \frac{1}{\sqrt\alpha}$ , измените шаблон подынтегрального выражения на шаблон обыкновенной дроби:

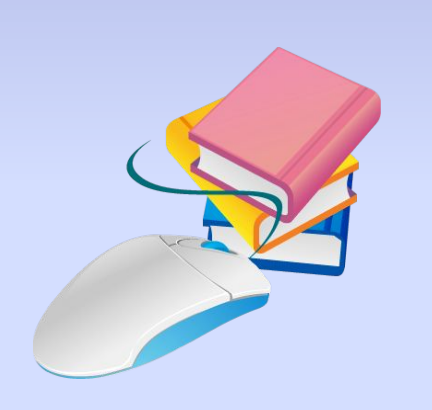

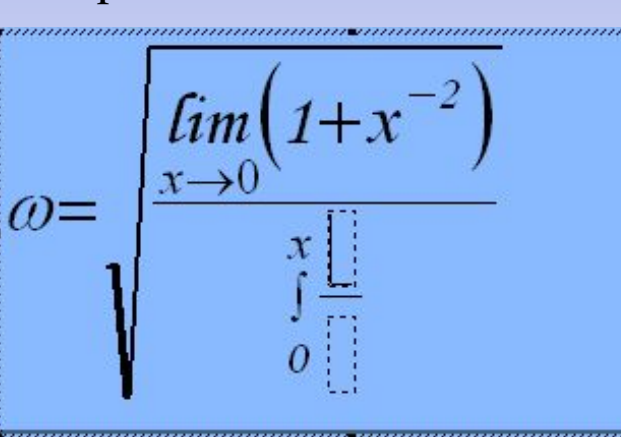

15. Введите в числитель **sin t**, в знаменатель **-1+cos<sup>2</sup>t** 

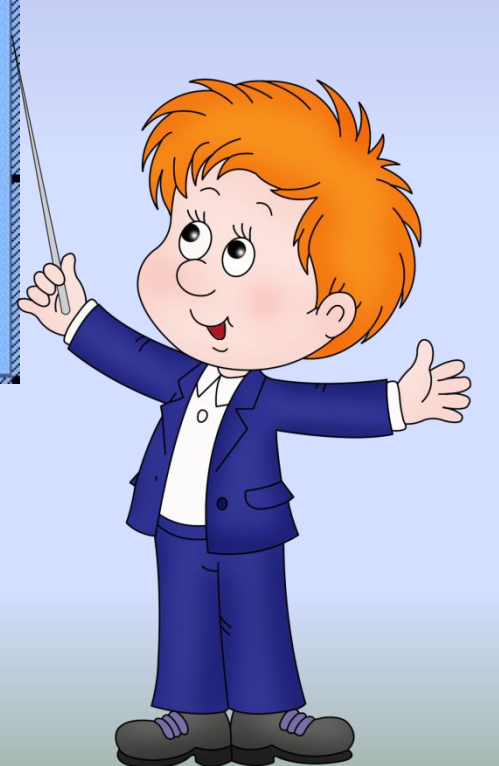

Используя кнопки управления курсором или мышь, установите 16. курсор так, чтобы ввод символов осуществлялся на уровне подынтегрального выражения:

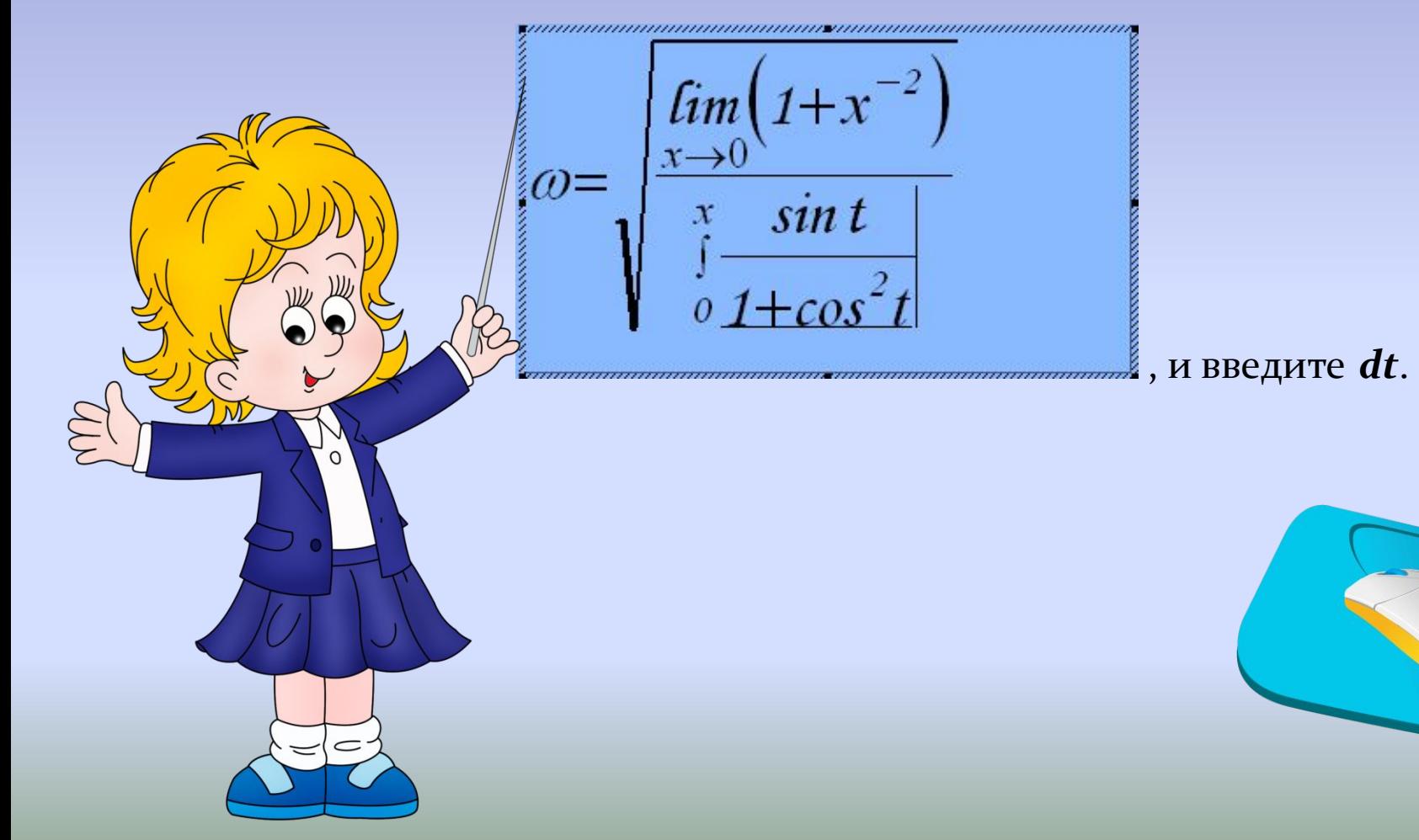

17. Используя кнопки управления курсором или мышь, установите курсор так, чтобы ввод символов осуществлялся на уровне СИМВОЛ**а ω** И ЗНАКа =:

$$
\omega = \sqrt{\frac{\lim_{x \to 0} (1 + x^{-2})^{x^2}}{\int_{0}^{x} \frac{\sin t}{1 + \cos^2 t} dt}}
$$

И ВВЕДИТЕ СИМВОЛ « · ».

18. Самостоятельно введите оставшуюся часть формулы:

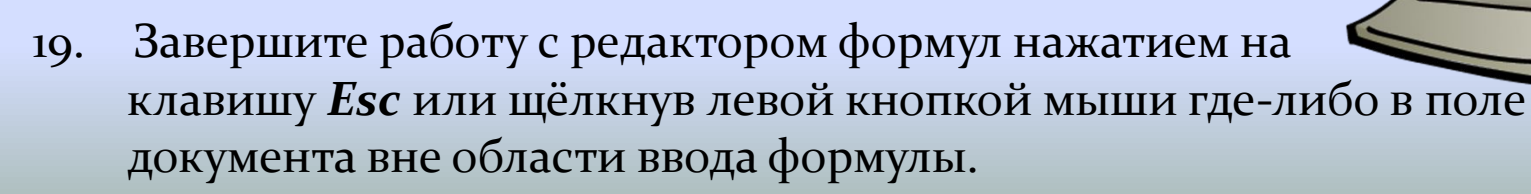

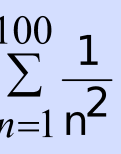

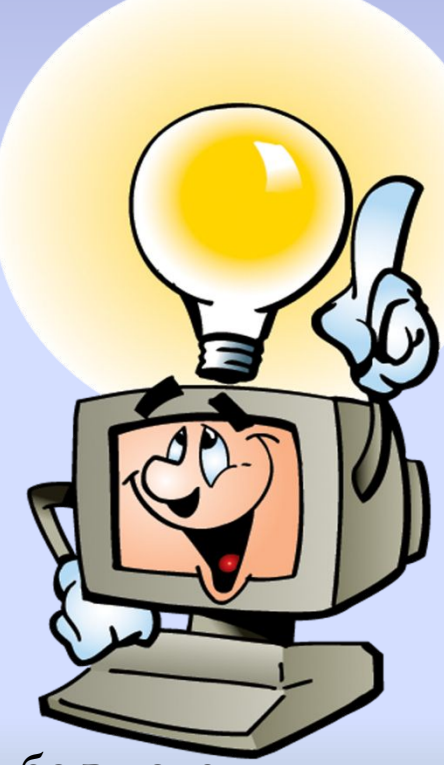

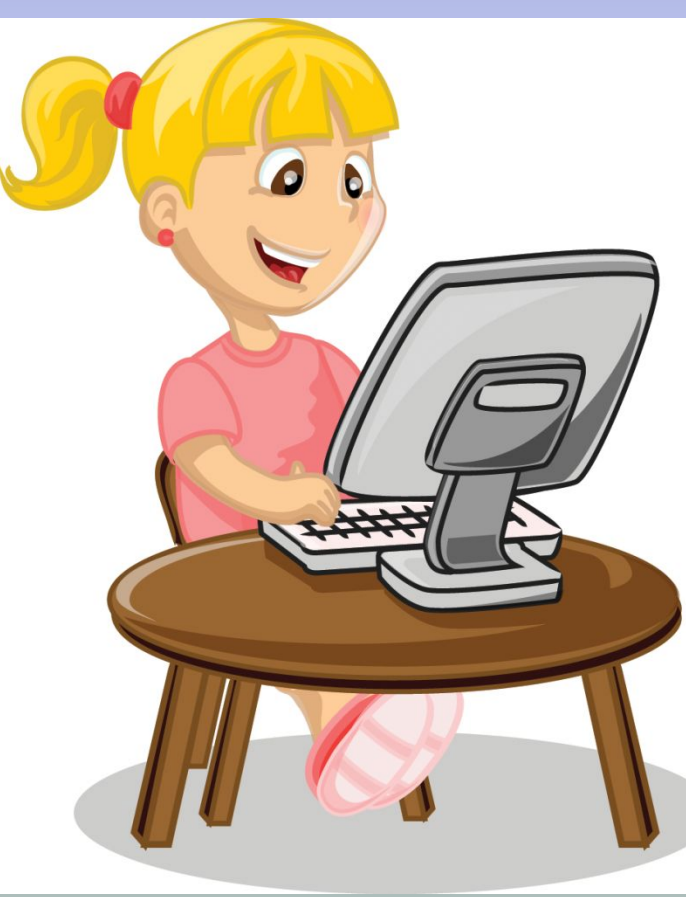

пьютерами карточкам.

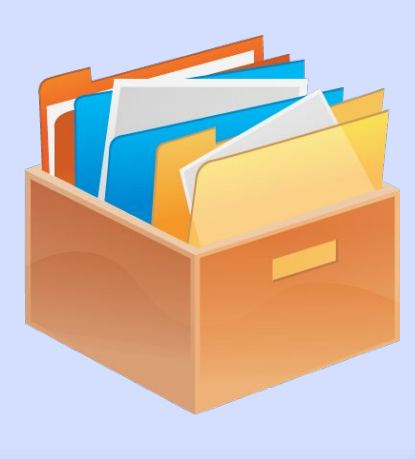

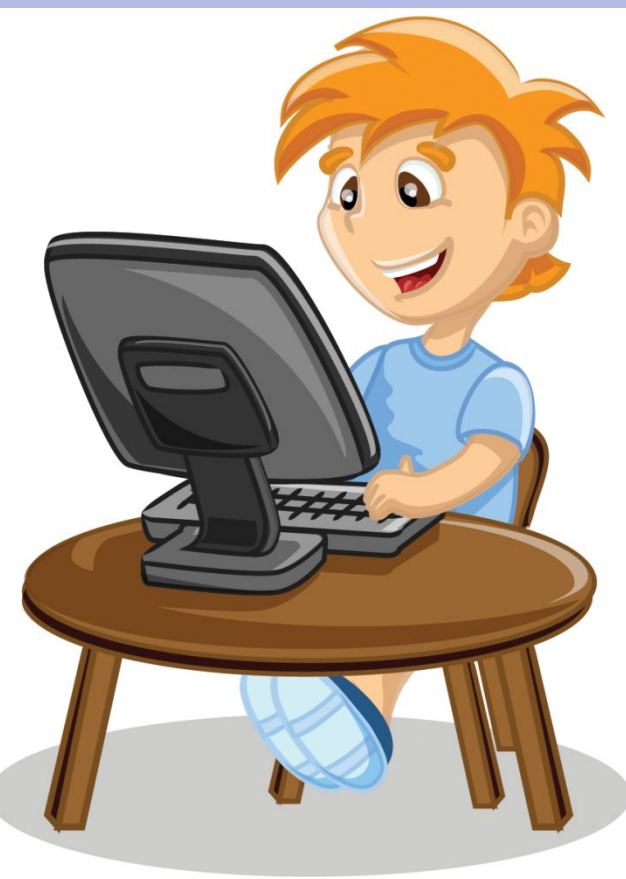